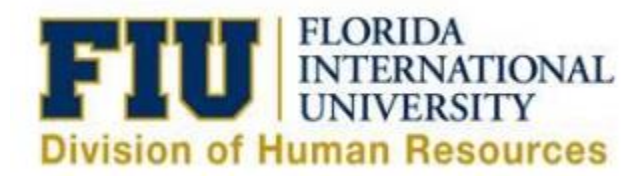

## **Manager Self Service: eLeave View/Search History Guidelines**

To search/view eLeave Requests in any status Managers must login via Panthersoft HR [Employee Self Service](https://login.fiu.edu/myfiu/)

Navigate to: Main Menu > Manager Self Service > Time Management > View Time > eLeave MSS History

Supervisors have more than one option to search for their desired employee(s):

- By leaving Search Criteria fields blank and selecting the "Search" button the search will generate all eLeave Requests for your direct reports in any status.
- Supervisors may also narrow down results by entering data in any one of the following fields:
	- o eLeave Request Number
	- o Empl ID
	- o Name
	- o Last Name
	- o Begin Date
	- o End Date
	- o eLeave Status
	- o FIUeLeave Payroll Status
	- o Created Deadline

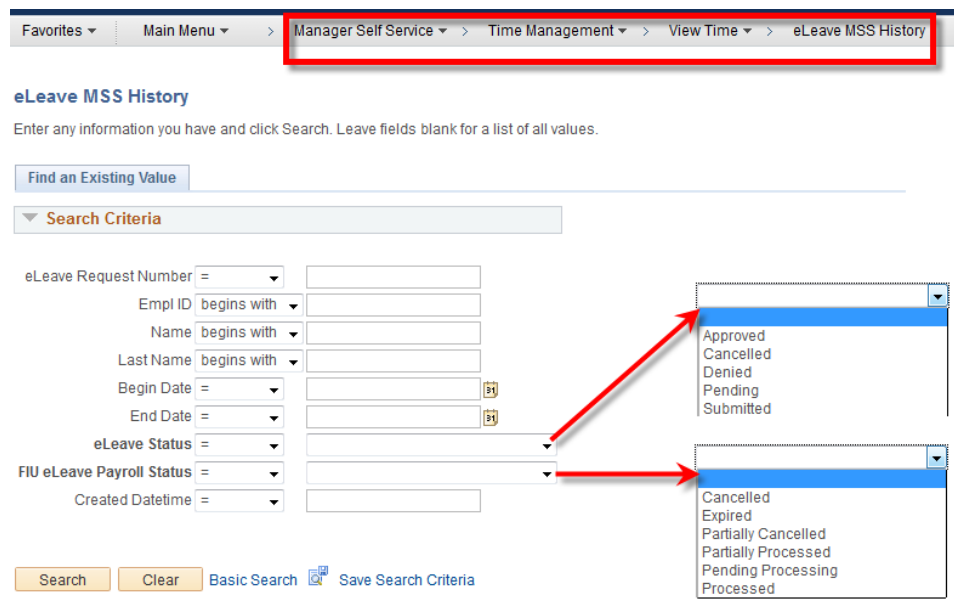